# Wiederherstellung nach Ausfall eines Nexus 9336PQ Spine Switch  $\overline{\phantom{a}}$

### Inhalt

Einführung **Voraussetzungen** Anforderungen Verwendete Komponenten Hintergrundinformationen Problem Lösung Neue Spine-Switch-Eingabeaufforderung wird gestartet

# Einführung

In diesem Dokument wird beschrieben, wie ein ausgefallener Cisco Nexus 9336PQ Application Centric Infrastructure (ACI) Spine-Switch, der auf einer ACI-Fabric ausgeführt wird, ersetzt wird.

# Voraussetzungen

### Anforderungen

Für dieses Dokument bestehen keine speziellen Anforderungen.

#### Verwendete Komponenten

Die Informationen in diesem Dokument basieren auf den folgenden Software- und Hardwareversionen:

- Spine-Switch Cisco Nexus 9336PQ
- Cisco Nexus ACI Mode Switch der Serie 9000 Softwareversionen 11.0(2m) und frühere Versionen

Die Informationen in diesem Dokument wurden von den Geräten in einer bestimmten Laborumgebung erstellt. Alle in diesem Dokument verwendeten Geräte haben mit einer leeren (Standard-)Konfiguration begonnen. Wenn Ihr Netzwerk in Betrieb ist, stellen Sie sicher, dass Sie die potenziellen Auswirkungen eines Befehls verstehen.

# Hintergrundinformationen

Diese Informationen in diesem Dokument basieren auf der Annahme, dass Ihr Nexus 9336PQ-Switch voll funktionsfähig war und als Spine in einer ACI-Fabric betrieben wurde, bevor ein vollständiger Hardware-Fehler auftrat und der Ausfall eintrat. Dieses Dokument basiert außerdem auf der Annahme, dass Sie den Ersatz-Spine-Switch Nexus 9336PQ bereits erhalten haben und bereit zur Installation sind.

# Problem

Ein Nexus 9336PQ-Gerät, das in einer ACI-Fabric betrieben wird, weist einen vollständigen Hardwarefehler auf. Der Knoten ist jetzt nicht erreichbar, und das Gerät muss ausgetauscht werden.

### Lösung

Gehen Sie wie folgt vor, um dieses Problem zu beheben:

- 1. Navigieren Sie in der Benutzeroberfläche des Application Policy Infrastructure Controller (APIC) zu Fabric > Inventory > Unreachable Nodes.
- 2. Der fehlerhafte Spine-Switch sollte auf dieser Seite angezeigt werden. Node-ID und Node-Name des ausgefallenen Switches aufzeichnen
- Fahren Sie den fehlerhaften Spine-Switch herunter, und entfernen Sie ihn vom Controller: 3.

Klicken Sie auf das Dropdown-Menü Aktionen, und wählen Sie Stilllegen:

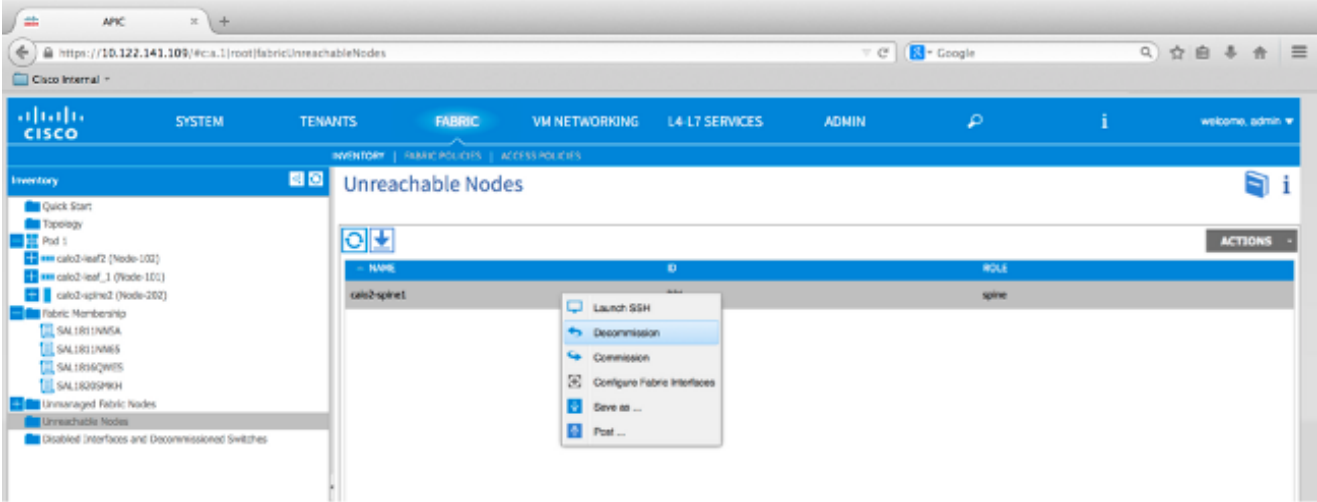

Klicken Sie auf das Optionsfeld Aus Controller entfernen und anschließend auf OK:

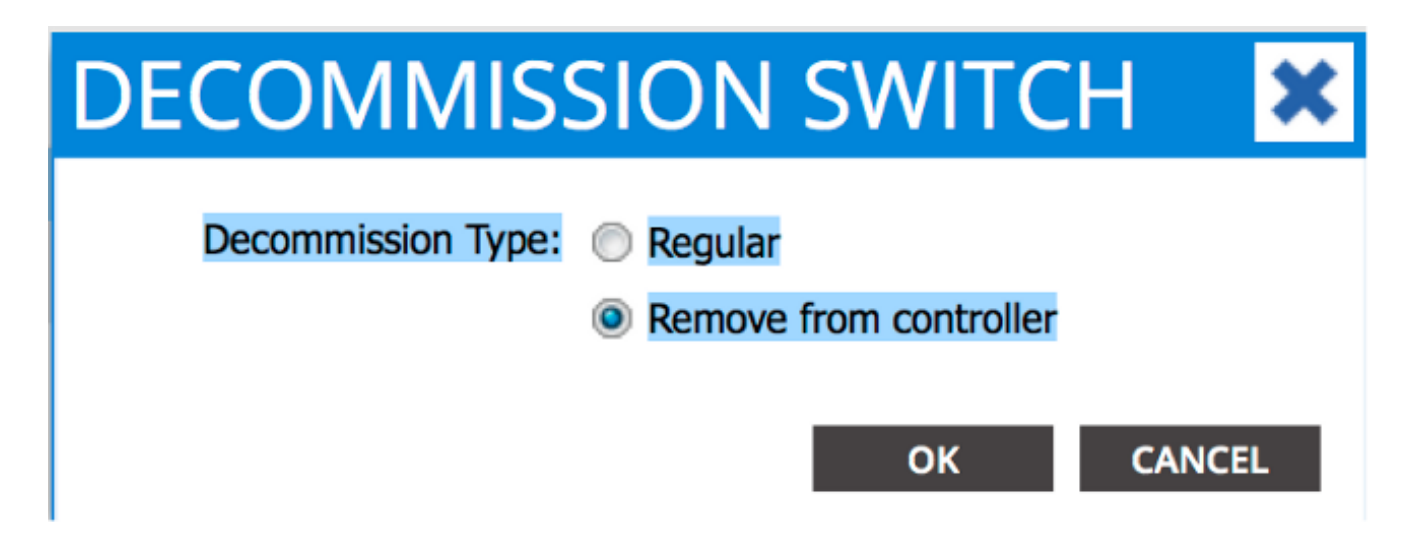

Wenn das Popup-Fenster DEKOMMISSION angezeigt wird, klicken Sie auf JA:

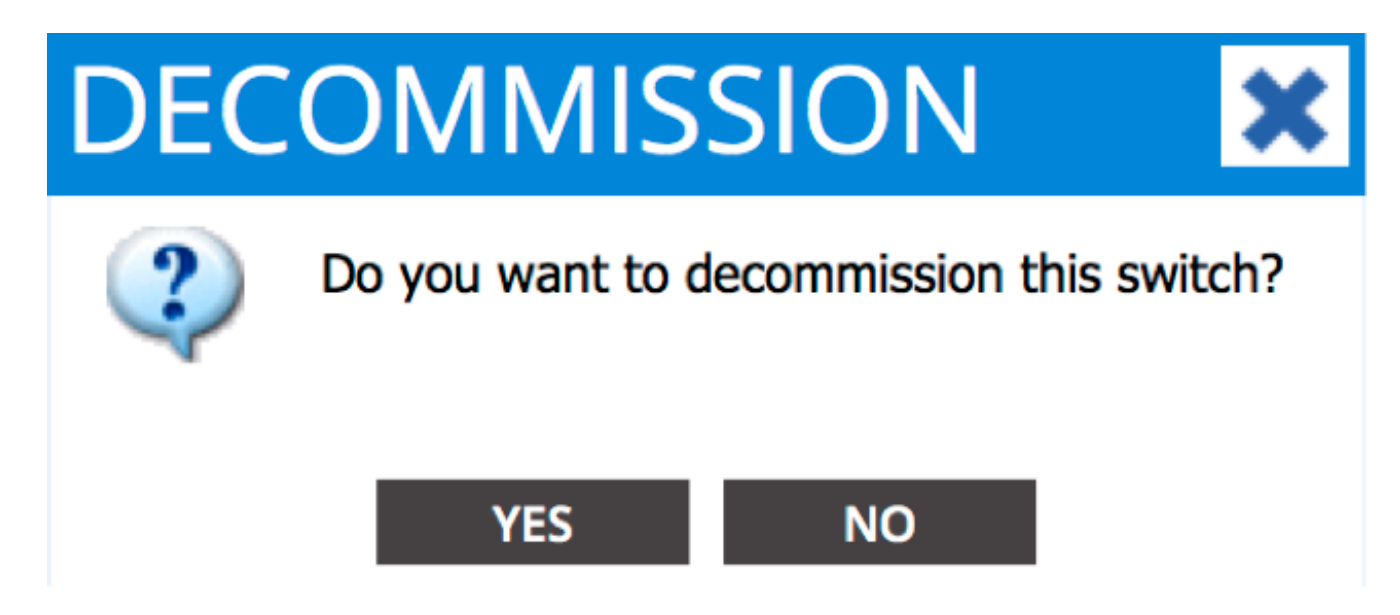

Hinweis: Es kann bis zu zehn Minuten dauern, bis der außer Betrieb genommene Knoten aus der APIC-GUI entfernt wird. Sobald der ausgefallene Knoten im Ordner Unmanaged Fabric Nodes angezeigt wird, wurde er ordnungsgemäß entfernt.

Entfernen Sie den fehlerhaften Spine-Switch aus Ihrem Rack, und installieren Sie den 4. Austausch. Der Spine-Switch startet dann in den ACI-Modus und wechselt in einen Fabric Discovery-Zustand:

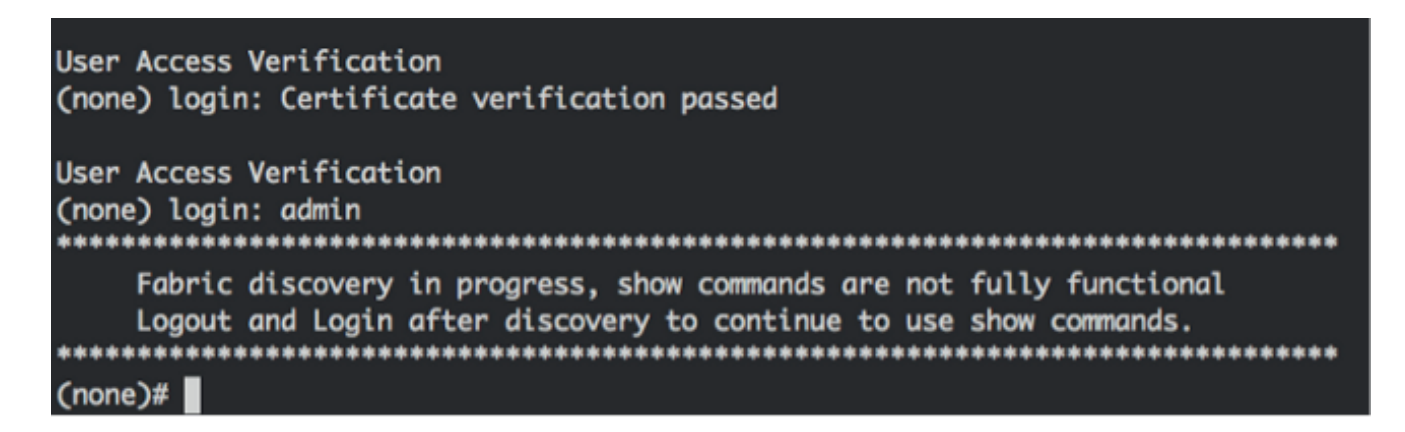

5. Navigieren Sie von der APIC-Schnittstelle zu Fabric > Inventory > Fabric Membership. Der

neue Spine-Switch sollte im Arbeitsbereich als Zeile aufgelistet sein.

6. Doppelklicken Sie auf die Zeile, und geben Sie die gleiche **Knoten-ID** und den **Node-Namen** ein, die Sie für den alten Spine-Switch notiert haben (Schritt 2):

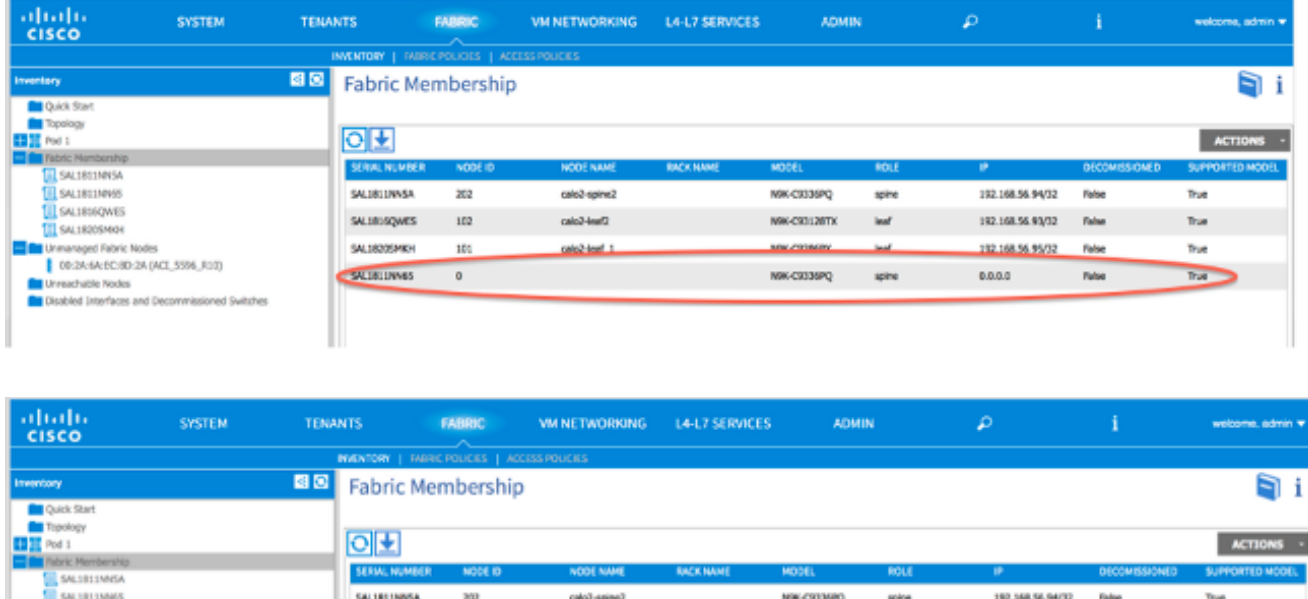

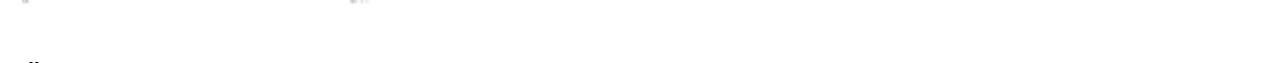

7. Überprüfen Sie über die APIC-GUI, ob der Spine-Switch eine neue IP-Adresse erhält:

calc2-leaf2

C calc2-spinet

**MOK-CSTL2RTK** 

UPDATE CANCEL

- NW-C9336PQ

192.568.56.93/32

 $0.0.0.4$ 

False

False

SALIBIGOWES

SAL1820SMK

 $102$ 

 $101$ 

SAL1816OWD

00:34:64:00:60:34 (AC) 5506. 910

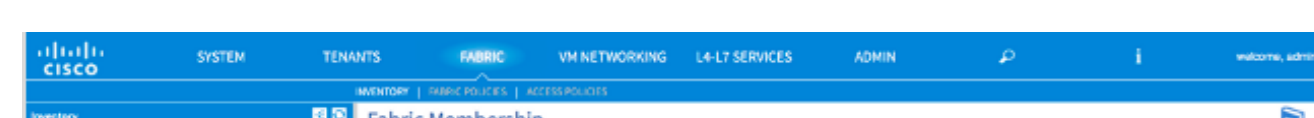

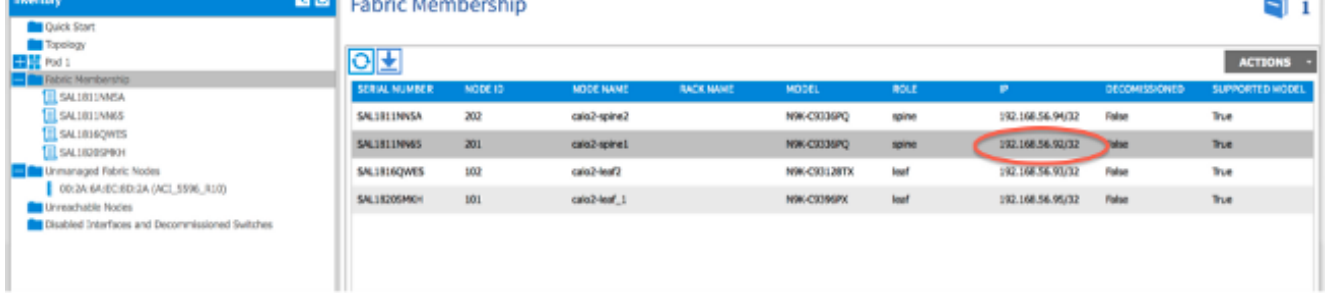

8. Der neue Spine-Switch ist nun vollständig in die ACI-Fabric integriert, und der APIC leitet automatisch alle relevanten Richtlinien an den Knoten weiter. In diesem Fall ist ein Spine-Switch mit der Knoten-ID 201 fehlgeschlagen. Sie wurde durch einen anderen Spine-Switch ersetzt, dem dieselbe Knoten-ID zugewiesen wurde. Der APIC leitet dann alle für Node 201 relevanten Richtlinien an den neuen Spine-Switch weiter, ohne dass eine weitere Konfiguration erforderlich ist.

In der Befehlszeilenschnittstelle (CLI) sollten Sie sehen, dass der Hostname geändert wurde, um die Informationen wiederzugeben, die in der APIC-GUI eingegeben wurden. Diese überprüft, ob die Richtlinien an den neuen Knoten gesendet wurden:

```
User Access Verification
(none) login: admin
Fabric discovery in progress, show commands are not fully functional
   Logout and Login after discovery to continue to use show commands.
(none)#
(none)#
(none)#
(none)#
(none)#
calo2-spine1#
calo2-spine1#
calo2-spine1#
calo2-spine1#
calo2-spine1#
calo2-spine1#
calo2-spine1#
```
#### Neue Spine-Switch-Eingabeaufforderung wird gestartet

Nach der Installation des neuen Spine-Switches (Schritt 4 im vorherigen Abschnitt) wird das Gerät möglicherweise über die Eingabeaufforderung loader> gestartet. Führen Sie in diesem Fall die folgenden Schritte aus, um den ACI-Modus auf dem Gerät zu erreichen:

1. Geben Sie den Befehl dir ein, um den Inhalt des Bootflash aufzulisten:

```
Loader Version 8.06
loader > dirbootflash::
 auto-s
 mem log.txt
 disk log.txt
 mem log.txt.old.gz
 lost+found
 .patch
 aci-n9000-dk9.11.0.2j.bin
  .patch-issu
 scripts
 20141121 003542 poap 6330 init.log
 n9000-dk9.6.1.2.i2.2b.bin
  20141121 005455 poap 5924 init.log
```
Geben Sie diesen Befehl mit dem Namen des ACI-Switch-Images ein, den Sie im Bootflash 2. gefunden haben:

```
loader> boot <aci_image_name.bin>
```
Hinweis: Die Namen der ACI-Switch-Images beginnen immer mit aci-n9000.

3. Uberprüfen Sie, ob das Gerät dann in den ACI-Modus startet und in einen *Fabric Discovery-*Zustand wechselt.